# AutoCAD Architecture 2011 Fundamentals

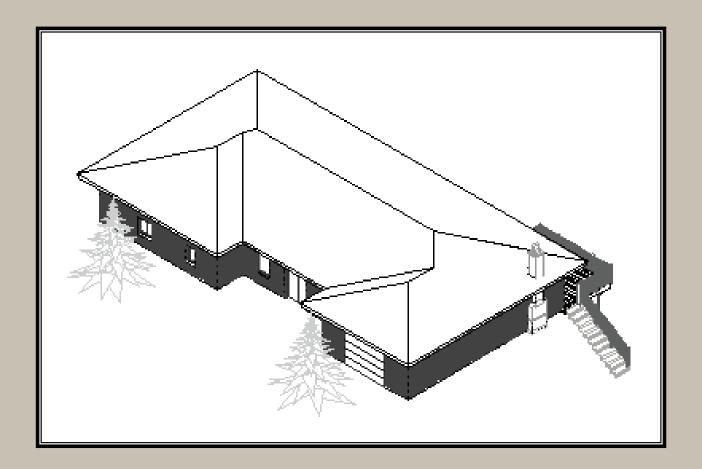

**Elise Moss** 

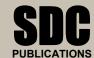

www.SDCpublications.com

Schroff Development Corporation

## Lesson 3

# Floor Plans

The floor plan is central to any architectural drawing. We start by placing the exterior walls, then the interior walls, then doors, and finally windows.

#### Exercise 3-1:

## **Creating Walls**

Drawing Name: New

**Estimated Time:** 10 minutes

This exercise reinforces the following skills:

- □ Create Walls
- Wall Properties
- □ Wall Styles
- □ Model and Work space
- Start a new drawing using QNEW. 1.
- 2. Select the **Wall** tool from the Home ribbon. Home Insert Ann

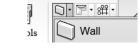

3. **BASIC** General Description Style ☐ Standard Bound spaces Brick\_Block Cleanup automatically

Cleanup group definition

In the Properties dialog, check under the Style drop-down list.

Only the Brick Block and Standard styles are available.

*These are the wall styles that are loaded in the template.* 

Standard

- Exit out of the command by pressing ESC.
- 5. Launch the Design Tools palette from the Home ribbon. 1 · 🗞 · 🖻 Tools **Ⅲ Ⅲ** · **□** · **Design Tools**
- Select the CMU-8 Rigid-1.5 Air 2 Brick-4 6. CMU-8 Rigid-1.5 Air-2 Brick-4 [CMU 190 Rigid-038 Air – 050 Brick -090]. CMU-190 Rigid-038 Air-050 Brick-090

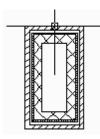

Toggle **ORTHO** ON.

Start the wall at 0,0.

Create a rectangle 72 inches [1830 mm] tall and 36 inches [914 mm] wide.

8. Select the **Work** tab.

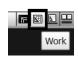

9.

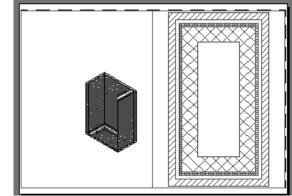

You see that the walls you placed are really 3-dimensional.

10. Model

Switch back to the Model space tab.

11. Home Insert Ann

Select the **Wall** tool from the Home ribbon.

12. BASIC
General
Description
Style
Standard
Bound spaces
Cleanup automatically
Cleanup group definition
Standard
Standard
CMU-8 Rigid-1.5 Air-2 Brick-4
Standard

In the Properties dialog, check under the Style drop-down list.

Note that the CMU wall style is now available under the dropdown list.

- 13. Exit out of the command by pressing ESC.
- 14. Save your drawing as *Ex3-1.dwg*.

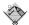

**TIP:** If you draw a wall and the materials composing the wall are on the wrong side, you can reverse the direction of the wall. Simply select the wall, right click and select the Reverse option from the menu.

#### Exercise 3-2:

## Inserting a Drawing Reference

Drawing Name: new

Estimated Time: 60 minutes

This exercise reinforces the following skills:

- □ Drawing references (previously known as external references or Xrefs)
- 1. Start a new drawing using **QNEW**.
- Set the Files of type to \*.dwg. Files of type: Drawing (\*.dwg)

  Files of type: Drawing (\*.dwg)

  Locate ex3-1.dwg.

Press **Open**.

Reference •

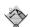

**TIP:** Many architects use external drawing references to organize their projects. That way teams of architects can concentrate just on their portions of a building. External references also use less system resources.

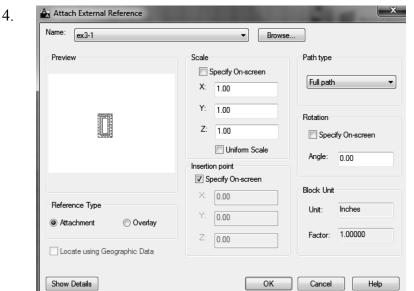

Uncheck **Specify On-Screen** under
Insertion point,
scale, and rotation.

Press **OK**. This will insert the file as an external reference at 0,0,0.

5. Save the file as ex3-2.

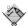

**TIP:** You can convert lines, arcs, circles, or polylines to walls. If you have created a floor plan in AutoCAD and want to convert it to 3D, open the floor plan drawing inside of AutoCAD Architecture. Use the Convert to Walls tool to transform your floor plan into walls.

#### Exercise 3-3

## Convert to Walls

Drawing Name: floor plan.dwg Estimated Time: 10 minutes

This exercise reinforces the following skills:

Convert to Walls

GARAGE

GARAGE

GARAGE

GARAGE

HOON DINING ROOM

BEDROOM#3

BEDROOM#2

BEDROOM#1

BEDROOM#1

BEDROOM#1

Open *floor plan.dwg*. This file can be downloaded from www.schroff.com\resources.

This floor plan has both architectural and metric units shown.

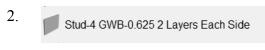

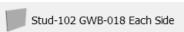

Locate the Stud-4 GWB-0.625 2 Layers Each Side

[Stud-102 GWB-018 Each Side] wall style on the Walls tool palette.

3. Highlight the wall tool.

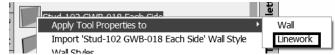

Right click and select **Apply Tool Properties to → Linework**.

4. Select all the interior lines.

You are prompted if you want to erase the layout geometry. Type Y for Yes.

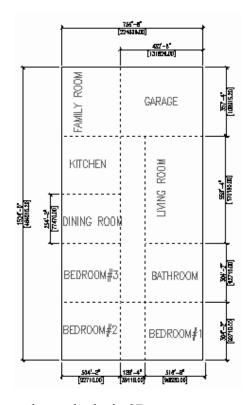

5. Switch to the Work tab so you can see how your house looks in 3D.

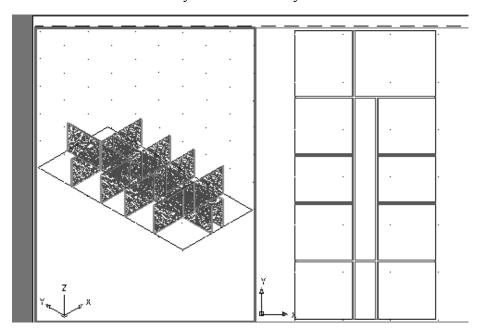

6. Save the file as *ex3-3.dwg*.

#### Exercise 3-4:

## Wall Cleanup

Drawing Name: ex3-3.dwg Estimated Time: 30 minutes

This exercise reinforces the following skills:

- Modifying Walls
- Edit Justification
- □ Wall Tools
- □ Break at Point
- □ Apply Tool Properties to Wall
- Cleanup Tools
- 1. Open *ex3-3.dwg*.
- 2. Activate Model space.
- Set the Osnaps so that Node and Perpendicular are enabled. 3. Endpoint Midpoint Center Node Quadrant | Intersection Extension Insertion Perpendicular Tangent ✓ Nearest Apparent Intersection Parallel Wall Justification Line ✓ Enabled ✓ Use Icons Settings... Display
- 4. Home Insert Anno Add a closet area between the master bedroom and Bedroom #1. Select the Wall tool from the Home ribbon.

5. START

B
END

Pick the start point as shown.

You should see a node snap at the start point.

Select the endpoint shown using a perpendicular osnap.

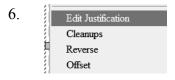

Select the wall just placed.

Right click and select Edit Justification.

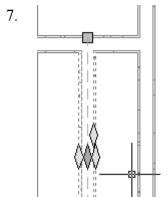

Diamond grips will appear to indicate different wall justification methods (Left/Right/Center).

The diamond on the top indicates the current justification.

Select the Center Diamond.

This will justify the wall to the center.

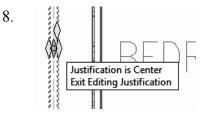

If you mouse over a diamond, you will see a tool tip to tell you what type of justification will be selected.

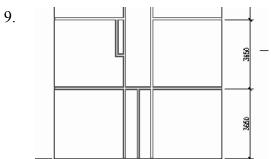

Draw a closet in Bedroom #2.

Use the same interior wall style. Set the wall 12 inches [304 mm] from the hallway wall and 70 inches [1820 mm] in length.

Draw a vertical line 24 inches [610 mm] inside the living room area.

11. CMU-8 Rigid-1.5 Air-2 Brick-4 CMU-190 Rigid-038 Air-050 Brick-090

Locate the exterior wall style: CMU-8 Rigid – 1.5 Air – 2 Brick -4

[CMU-190 Rigid-038 Air-050 Brick-090].

12. Convert the outside lines to the exterior wall style using **Apply Tool Properties to Linework**.

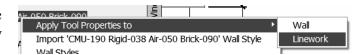

13.

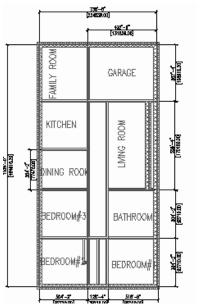

Our floor plan so far.

14. When prompted to erase layout geometry, enter Yes.

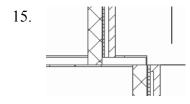

We have a small section of wall on the upper and lower right corners of the living room area that should be split so that it can be assigned the exterior wall style. View Manage Format Express

Match
Properties & C.

Locate the **Break** tool located on the Modify panel of the Home ribbon.

Break at Point

Break at Point

Breaks the selecte

Select the **Break at Point** tool on the Break tool drop-down list to split the wall into two sections.

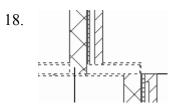

Select the wall.

It will highlight.

19.

Select the point indicated as the break point.

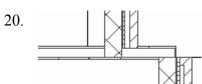

The wall is now two separate sections.

- 21. Repeat for the other side of the wall.
- 22. Select both wall sections so they are highlighted.

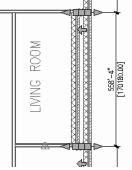

23. Wall (2)

BASIC
General
Description

Locate the CMU-190 Rigid-038 Air-050 Brick-090 wall style on the tool palette.

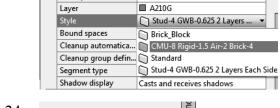

24. Apply Tool Properties to

Re-import 'CMU-190 Rigid-038 Air-050 Brick-090' Wall Style

Linework

Right click and select **Apply Tool Properties to→Wall**.

The walls will be converted to the correct wall style.

- 25. Press ESC to deselect the walls.
- Select the **Break at two points** tool.

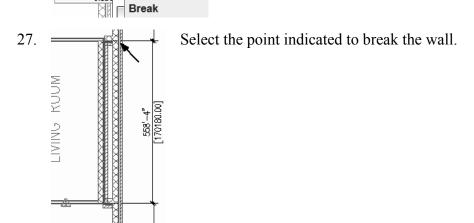

28. Select the small section of wall.

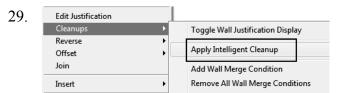

Right click and select Cleanups→Apply Intelligent Cleanup.

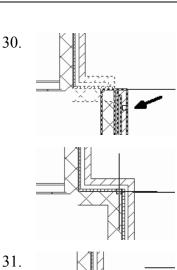

You'll be prompted to select the wall to cleanup with.

Select the wall indicated.

The corner is cleaned up.

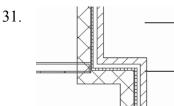

Repeat on the other corner.

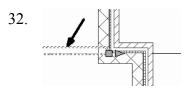

Select the interior wall.

Right click and select Cleanups→Apply Intelligent Cleanup.

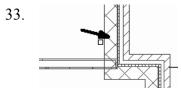

When prompted to select the boundary wall, select the wall indicated.

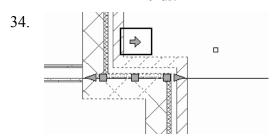

If the wall does not clean up properly, select the wall.

Use the arrow to flip the wall orientation so the exterior side of the wall is oriented properly.

Then try the Cleanup again.

The walls appear cleaner.

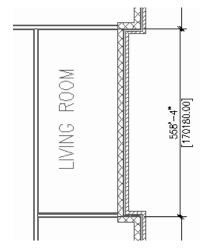

36.

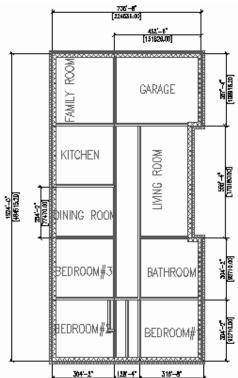

The drawing is now updated.

Save as ex3-4.dwg.

(F)

**TIP:** To create a freestanding door, press the ENTER key when prompted to pick a wall. You can then use the grips on the door entity to move and place the door wherever you like.

To move a door along a wall, use Door→Reposition→Along Wall. Use the OSNAP From option to locate a door a specific distance from an adjoining wall.

#### Exercise 3-5:

# **Adding Closet Doors**

Drawing Name: Ex3-4.dwg Estimated Time: 10 minutes

This exercise reinforces the following skills:

- Adding Doors
- Door Properties
- 1. Open *ex3-4.dwg*.
- 2. Bifold Double Locate the **Bifold-Double** door on the Doors tab of the Tool Palette.

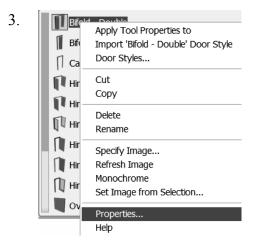

Highlight the **Bifold-Double** door. Right click and select **Properties**.

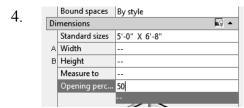

Expand the **Dimensions** section. Set the Standard sizes to 5'-0" x 6'-8" [1500.00 x 2100.00].

Set the Opening percent to **50**.

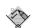

**TIP:** If you left click in the field, a down arrow will appear...select the down arrow and you will get a list of standard sizes. Then, select the size you want.

A 25% opening will show a door swing at a 45-degree angle. The value of the Opening percentage determines the angle of the arc swing. A 50% value indicates the door will appear half-open at a 90-degree angle.

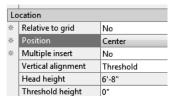

Expand the **Location** section.

Set Position along wall to **Offset/Center**.

6. Set the Automatic offset to **6"** [300.00]. (This will center the closet doors along the wall.)

Press **OK** to close the Properties dialog.

7. Place the Bifold Double doors at the two closets.

## Note: Enable a Midpoint OSNAP to locate the doors.

The orientation of the door swing is determined by the wall side selected.

In both cases, you want to select the outside face of the wall.

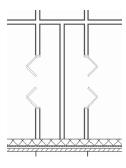

8.

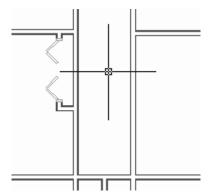

Place a Bi-fold Double door in the wall shown.

9. Save as *ex3-5.dwg*.

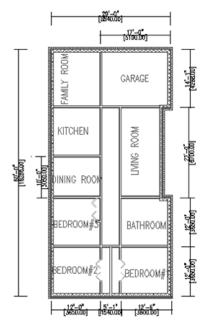

#### Exercise 3-6:

## **Adding Interior Doors**

Drawing Name: ex3-5.dwg Estimated Time: 10 minutes

This exercise reinforces the following skills:

- Adding Doors
- Door Properties

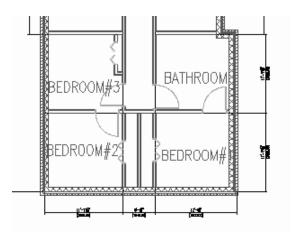

We will add single hinge doors in the areas shown.

You may need to do some wall cleanup to get the rooms to look proper.

Use AddWall, Extend, and Trim as needed.

Try to keep the walls so they line up to keep the floor plan looking clean.

- 1. Open *ex3-5.dwg*.
- 2. Hinged Single Locate the **Single Hinged** door on the Doors tab of the Tool Palette. Right click and select **Properties**.

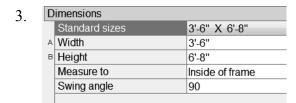

Expand the **Dimensions** section. Set the Standard sizes to **3'6"** x **6'8"** [1000.00 X 2100.00]. Set the Swing angle to **90**.

| Dimensions |                |                   |  |  |  |
|------------|----------------|-------------------|--|--|--|
|            | Standard sizes | 1000.00 X 2100.00 |  |  |  |
| В          | Width          | 1000.00           |  |  |  |
|            | Height         | 2100.00           |  |  |  |
|            | Measure to     | Inside of frame   |  |  |  |
|            | Swing angle    | 90                |  |  |  |

4. Location

\* Relative to grid No

\* Position Offset

\* Automatic offset 6"

\* Multiple insert No

Vertical alignment Threshold

Head height 7'-0"

Threshold height 0"

Set the Position along wall to **Offset**. Set the Automatic offset to **6"** [150].

Press **OK**.

- 5. Place the doors as indicated.
- 6. Save the file ex3-6.dwg.

#### Exercise 3-7:

# Create an Arched Opening Tool

Drawing Name: ex3-6.dwg Estimated Time: 10 minutes

This exercise reinforces the following skills:

- Copying Tools
- Tool Properties
- 1. Open *ex3-6.dwg*.
- 2. Locate the **Opening** tool on the Design tab of the Tool Palette.

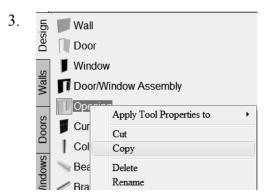

Right click and select Copy.

4. Select the **Doors** tab.

View Options...
Sort By

Paste

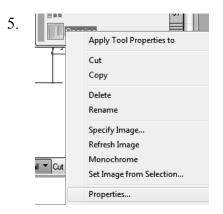

Highlight the copied tool. Right click and select **Properties**.

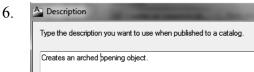

Change the Name to **Arched Opening**. Change the Description to **Arched Opening**. Press **OK**.

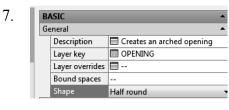

Expand the General section. Set the Description to **Creates an Arched Opening**.

Set the Layer key to **OPENING**. Set the Style to **Half round**.

Arched Opening The tool is defined in the palette.

8. Save as *ex3-7.dwg*.

#### Exercise 3-8:

# Adding an Opening

Drawing Name: ex3-7.dwg Estimated Time: 10 minutes

This exercise reinforces the following skills:

- □ Adding Openings
- Opening Properties
- Copying Tools
- □ Set Image from Selection

Openings can be any size and elevation. They can be applied to a wall or be freestanding. The Add Opening Properties allow the user to either select a Pre-defined shape for the opening or use a custom shape.

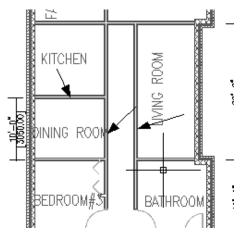

Openings will be added to the walls indicated.

- 1. Open *ex3-7.dwg*.
- 2. Select the **Arched Opening** tool.
- 3. Expand the Location section.

  \* Position

  \* Automatic offset 6"

  Vertical alignment Sill
  Head height 7'-0"

  \* Expand the Location section.

  Set the Position along wall to Offset/Center.

  Set the Automatic offset to 6" [300.00].
- 4. Place the arched opening in the dining room wall.
- 5. Use the View tools on the View ribbon View→SW Isometric and 3D orbit to view the arched opening.

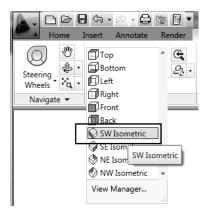

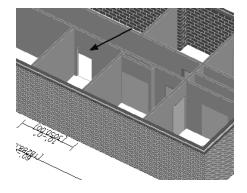

6. Shaded Shaded 2D Wireframe 3D Hidden 3dWireframe Conceptu

Switch to a **Shaded** display.

If your walls are reversed, you can change the orientation in the plan/top view.

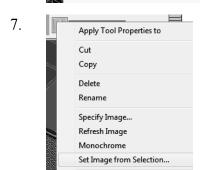

Select the **Arched Opening** icon on the tool palette. Right click and select **Set Image from Selection...** Pick the arched opening you created.

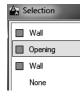

A dialog box allows you to choose which object to use for the image selection.

Select Opening.

Press Enter.

You can select more than one object for your image selection.

- 8. Arched Opening The tool icon updates with the new image.

To flip a wall orientation, simply select the wall and pick the arrow icon that appears in the center of the door. The arrow indicates the exterior side of the wall.

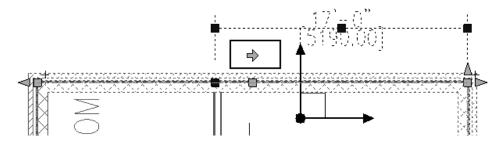

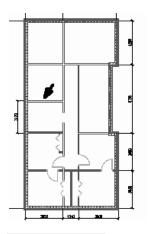

Next we place a rectangular opening in the location indicated.

10. Cased Opening Select the **Cased Opening** tool from the Doors tool palette.

Dimensions

Standard sizes 3'-6" X 6'-8"

A Width 3'-6"

Height 6'-8"

Measure to Inside of frame
Opening percent 50

Expand the Dimensions section.
Select the Standard sizes of 3'6" x 6'8"

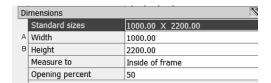

[1000.00 X 2200.00].

Expand the Location section. Set the Position along wall to **Center**.

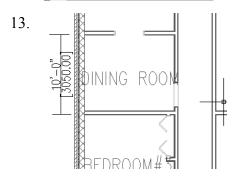

Place the opening in the wall between the kitchen and the dining room.

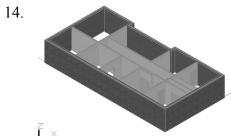

Select the **Work** tab to view the openings. Select the **Model** tab.

Place a rectangular opening between the kitchen and the family room.

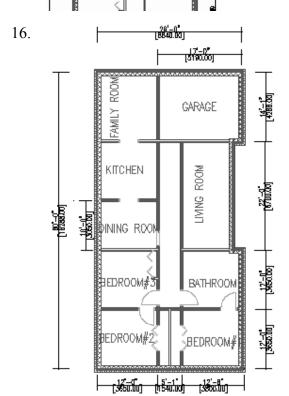

This is our floor plan so far.

Save the file as *ex3-8.dwg*.

#### Exercise 3-9:

## **Adding Doors**

Drawing Name: ex3-8.dwg Estimated Time: 20 minutes

This exercise reinforces the following skills:

- Adding Doors
- 1. Open *ex3-8.dwg*.

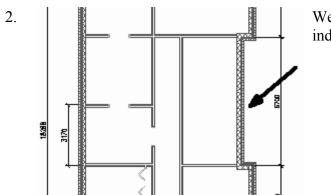

We will add an entry door on the wall indicated.

- 4. Dimensions
  Standard sizes 4'-0" X 8'-0"

  \* Width 4'-0"

  \* Height 8'-0"

  Measure to Inside of frame

  Swing angle D

Expand the Dimensions section. Set the Standard size to 4' x 8' [1800.00 x 2200.00].

Set the Swing angle to 0.

Expand the Location section. Set the Position along wall to **Offset/Center**. Set the Automatic offset to **6"** [300].

5. Place the door so it is centered in the wall.

6. Select the **Overhead - Sectional** door.

7. Dimensions

Standard sizes 8'-0" X 7'-0"

Width 8'-0"

Height 7'-0"

Measure to Inside of frame

Opening percent 0

Expand the Dimensions section. Set the Standard size to 8' 0" x 7'-0" [2440.00 x 2134.00].

Set the Swing angle to **0**.

Set the Position along wall to **Center**.

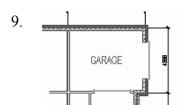

Place the door in the garage wall.

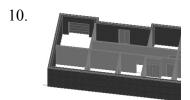

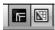

Switch to the Work tab to view the garage door and front entry door.

Switch back to the Model tab.

11. Next we add a sliding door to the family room wall indicated.

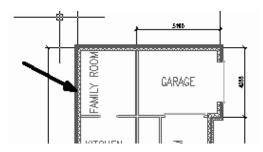

12. Select a **Sliding Door - Double - Full Lite** to add to the family room.

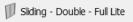

Expand the Dimensions section. Set the Standard size to 6'-0" x 7'-0" [1800.00 x 2200.00].

Set the Swing angle to 0.

\* Relative to grid No
Position Offset

Automatic offset 6"
Multiple insert No
Vertical alignment Threshold
Head height 7'-0"
Threshold height 0"
Rotation 0.00

Expand the **Location** section. Set the Position along wall to **Offset/Center**. Set the Automatic offset to **6"** [300].

16.

Place the sliding door.

If your doors don't look proper, use the Display Manager to GARAGE modify the appearance.

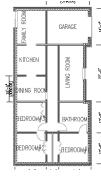

17. 13 B A B Ú2 Synchronize Style Display enovation 隐 nslator DWG Manage Manager Mode Project Standards ▼ Style & Display •

Activate the Manage ribbon.

Select Display Manager.

18.

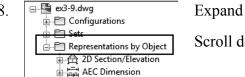

Expand the **Representations by Object** folder.

Scroll down to **Doors**.

19.

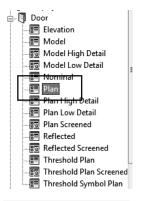

Highlight the Plan view.

Note you can control how doors appear in different views.

20.

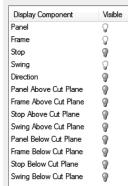

Note you can turn the visibility of different door components on or off.

21. Press Apply and OK.

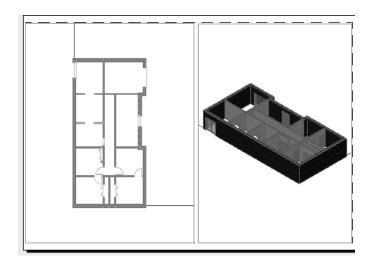

- 22. Select the Work tab to view your model.
- 23. Save the file as ex3-9.dwg.

### Exercise 3-10

## Add Window Assemblies

Drawing Name: Lesson 3-9dwg Estimated Time: 30 minutes

This exercise reinforces the following skills:

- □ Add Windows
- 1. Open *ex3-9.dwg*.

Design Tools

- 2. Select the Model tab.
- Activate the **Design Tools** from the Home ribbon, if they are not launched.
- 4. Select the Windows tab of the Tool Palette.

5. Select the **Casement-Double** window.

6. Dimensions

Standard sizes 2'-10" X 3'-0"

Width 2'-10"

Height 3'-0"

Measure to Outside of frame

Swing angle 0

Expand the Dimensions section. Set the size to 2'-10" x 3'-0" [600 x 900].

7. Location Relative to grid Νo Position Offset Automatic offset 8'-0" Multiple insert No Vertical alignment Head Head height 6'-8" Sill height 1'-8"

Expand the Location section.
Set the Position to **Offset**.
Set the Automatic Offset to **8'-0"** [2510.00].

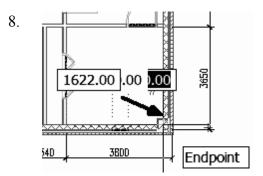

Select the wall shown and the endpoint indicated.

The endpoint is where the offset is calculated from.

9. Select the **Casement-Double** window again

BEDROOM#2

BEDROOM#2

BEDROOM#

BEDROOM#

Place the window on the vertical bedroom wall.

Remember – if you don't like the position of any of the Windows, you can reposition them. Just select the window, right click, and select **Reposition Along Wall**.

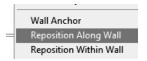

Expand the Dimensions section. Set the size to 2'-10" x 4'-0" [600.00 x 1200.00].

| ı | Lo |                    |        |  |  |
|---|----|--------------------|--------|--|--|
| ı | *  | Relative to grid   | No     |  |  |
| ı | *  | Position           | Offset |  |  |
| ı | *  | Automatic offset   | 3'-1"  |  |  |
| ı | *  | Multiple insert    | No     |  |  |
| ı |    | Vertical alignment | Head   |  |  |
| ı |    | Head height        | 6'-8"  |  |  |
| ı |    | Sill height        | 2'-8"  |  |  |
|   |    | Rotation           | 0.00   |  |  |

Expand the Location section. Set the Position to **Offset**. Set the Offset to **3'-1"** [1215].

14.

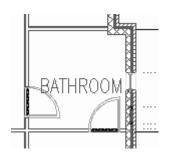

Place the window in the bath wall.

15. Place a Double Casement window in Bedroom #2.

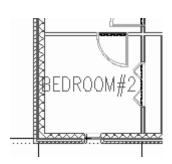

16.

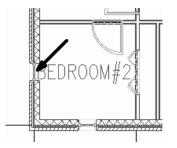

Place a Double Casement window in Bedroom #2 on the left vertical wall.

17. Place a Double Casement window in Bedroom #3 on the left vertical wall.

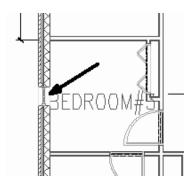

18. Picture - Arched Locate the **Picture- Arched** to place in the left dining room wall.

Expand the Dimensions section. Set the size to 3'-0" x 4'10" Rise: 5" [600.00 x 1500.00 Rise 300.00].

20.

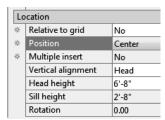

Expand the Location section. Set the Position along wall to **Offset/Center**. Set the Offset to **0"** [**0.00**].

21.

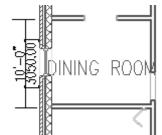

Place the window.

22.

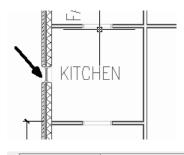

Add a Casement: Single window to the kitchen.

23.

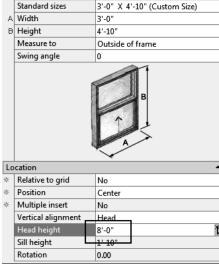

Set the Head height to 8'-0" [2050].

This will ensure that any cabinetry in the kitchen does not interfere with the window.

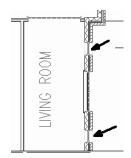

Place an **Arched Picture** window on each side of the entry door in the right living room wall.

25.

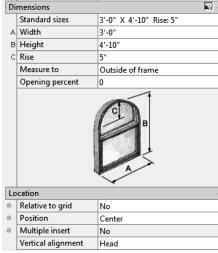

Use the previous settings to place the windows.

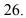

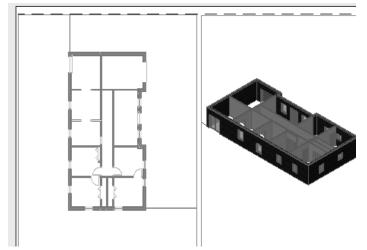

Your floor plan should look similar to the one shown here.

Save as ex3-10.dwg.

#### Exercise 3-11:

# Adding a Fireplace

Drawing Name: ex3-10.dwg Estimated Time: 20 minutes

This exercise reinforces the following skills:

- Using the Design Center
- Adding Openings

In this exercise, we add a fireplace to the family room. You can download the fireplace from the publisher's website.

1. Open *ex3-10.dwg*.

Select the Model tab.

2. Insert Annotate Render View

Adjust Adjust Block Block Block

Activate the **Insert** ribbon.

Select Insert Block.

3. File name: | Fireplace with Chimney | Locate the Fireplace with Chimney file. |

This is downloaded from the publisher's

This is downloaded from the publisher's website at www.schroff.com\resources.

A Insert 4. Fireplace with Chimney Browse... E:\Schroff\ACA 2011\student files\Fireplace with Chimney... Locate using Geographic Data Specify On-screen Specify On-screen Specify On-screen X: 1.00 0.00 1.00 Block Unit Unit: 0" 1.00 Factor: 1.00 Uniform Scale Explode Cancel

Enable Specify On-Screen.

Press **OK**.

5.

Place the fireplace into the family room wall.

Use a midpoint osnap to help place the fireplace. You can also Shift-right click to select a midpoint snap on the fly.

 Set the display to **Shaded**.

7.

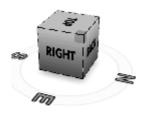

Use the ViewCube tool to inspect your work so far.

wcs ▽

8.

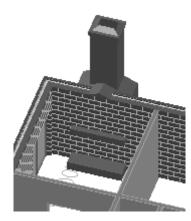

Use the 3D Orbit tool to inspect how the fireplace appears.

We need to add an opening

Switch back to a plan view.

9.

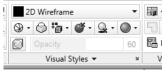

Set the display to **2D Wireframe**.

10.

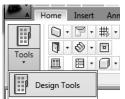

Activate the Home ribbon.

Launch the Design Tools palette.

12. Dimensions

A Width 3'-6|

B Height 3'-0"

Change the Width to **3'-6"** [**914.4**]. Change the Height to **3'-0"** [**862.6**].

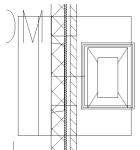

Place the opening in the wall.

14.

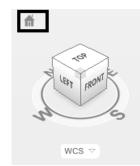

Select the Home icon to switch to a 3D view. Then use the ViewCube to inspect the opening in the fireplace.

15.

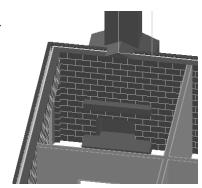

Your finished fireplace and chimney should look similar to this.

Save the file as *ex3-11.dwg*.

Close all open drawings.

You can do this by typing **CLOSEALL** on the command line.